# **nuLiga Leitfaden für Vereinsadministratoren / Mitgliederwartung**

- 1.Mitglieder anlegen
- 2.ITN Umstufungen
- 3.Lizenzantrag stellen
- 4.Mitglieder löschen

Auf unserer Homepage www.noetv.at - rechts oben auf "Anmelden" klicken und mit den persönlichen Zugangsdaten einloggen.

#### **1a) bereits angelegte Mitglieder**

In der Registerkarte "Mitglieder" sind alle Vereinsmitglieder aufgelistet.

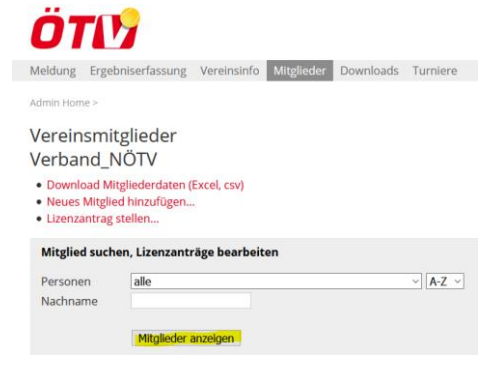

Durch Anklicken der einzelnen SpielerInnen öffnet sich deren Profil und kann bearbeitet werden.

Der oberste Kasten "Stammdaten" kann nicht direkt geändert werden. Um Änderungen bei Name, Geburtsdatum, Staatsbürgerschaft oder Geschlecht vorzunehmen bitte oberhalb des Kastens "Stammdatenänderungsantrag ausfüllen..." wählen. Der Antrag wird im Büro freigegeben oder Sie werden um Sendung zusätzlicher Unterlagen (z.B. Ausweiskopie bei Änderung des Geburtsdatums) gebeten.

Die Daten in den Kästen "Adresse" und "Funktionen" können Sie direkt ändern.

Die verfügbaren Funktionen zugeordnet (im linken Kasten auswählen und >>) oder weggenommen (im rechten Kasten auswählen und <<) wird in den Vereinsstammdaten angezeigt.

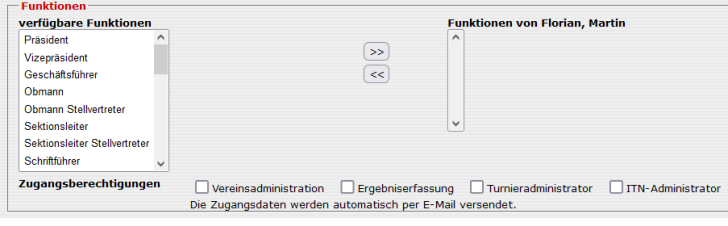

Danach "Speichern" nicht vergessen.

Vorsicht bei den Zugangsberechtigungen (unten im Kasten "Funktionen")!

Es gibt nur EINE(N) Vereinsadministrator(in) pro Verein. Wenn Sie den Hacken bei einem Mitglied setzen und speichern, geht die Berechtigung auf dieses Mitglied über und erlischt für Sie.

Ergebniserfassung, Turnieradministrator und ITN-Administrator können beliebig oft vergeben werden.

## **1b) Anlegen neuer Mitglieder**

In der Registerkarte "Mitglieder" / "Neues Mitglied hinzufügen" anklicken. Nachname und Vorname eingeben (dabei reichen die ersten 3 Buchstaben) und "Person suchen" anklicken oder Entertaste drücken.

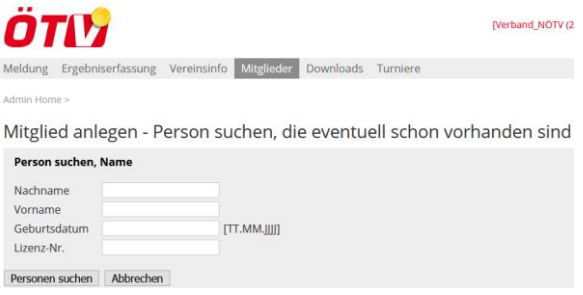

Wenn der gesuchte Spieler aufscheint, rechts auf "Mitglied aufnehmen" klicken, ev. Stammdaten aktualisieren und mit "speichern" bestätigen.

Falls der/die gesuchte Spieler/in bei der Suche nicht angezeigt wird, unten auf den Button "neue Person als Mitglied anlegen" klicken, die Personendaten eingeben und speichern.

Vorsicht bei Sonderzeichen wie z.B. Apostroph: bei der Spielersuche werden diese Personen beim Aufrufen ohne Apostroph nicht erkannt.

Sollten Ihnen doppelt angelegte Personen angezeigt werden, bitte dem NÖTV Büro melden.

### **2) ITN Umstufungen**

Unter "Mitglieder" kann am Ende der Mitgliederliste aus den Aktionen "Umstufungsantrag stellen" oder "Mitglied löschen" gewählt werden. Dazu das Mitglied am Anfang der Zeile anhaken, die gewünschte Aktion auswählen und "Ausführen" anklicken.

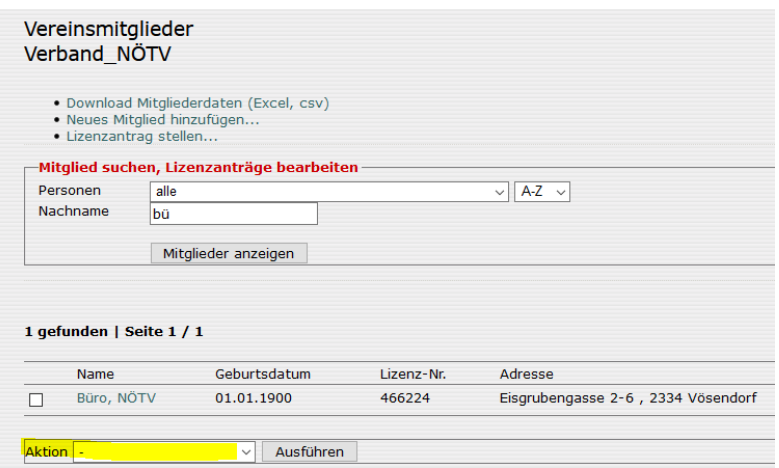

## **3) Lizenzantrag stellen**

Den Button "Lizenzantrag stellen..." bitte nur für Spieler, die außerhalb der Meisterschaft eine Lizenz für Turniere brauchen, verwenden. (Informationen zu Lizenzart, Gültigkeit und Kosten unter:<https://www.noetv.at/service/tennislizenz.html> ) (Alle Spieler, die auf einer Spielerliste für die Mannschaftsmeisterschaft stehen, werden automatisch Anfang März mit Gold (gültig bis 30.4.des Folgejahres) lizensiert. Ein gesonderter Lizenzantrag ist nicht nötig.

### **4) Mitglieder löschen**

SpielerInnen ohne gültige Lizenz können sofort gelöscht werden. Ist die Lizenz noch gültig, werden sie auf eine Löschliste aufgenommen. Nach Ablauf der Lizenz oder bei Stammvereinswechsel, werden sie automatisch als Mitglied Ihres Vereins gelöscht.

Für Fragen oder Probleme steht Ihnen das NÖTV Büro unter office@noetv.at und Montag bis Freitag jeweils 9-14 Uhr auch telefonisch unter 01 7491411 gerne zur Verfügung.